# 4.1 NT Settings

NT Settings contains Network, Display, Software Upgrade and Device Settings.

The article will explain the main functions of NT Settings and guides you how is it working.

### How to enter the NT Settings

\*User will need to connect a Wired/ Wireless Mouse to NovoConnect X700/ X900 for the following operation.

- Click "Presentation" at the bottom-left of the screen
- Then click "Settings"

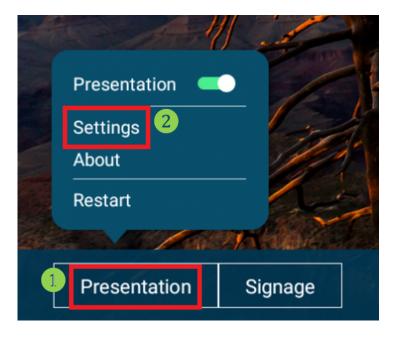

• Click "Device Settings" to enter NT Settings

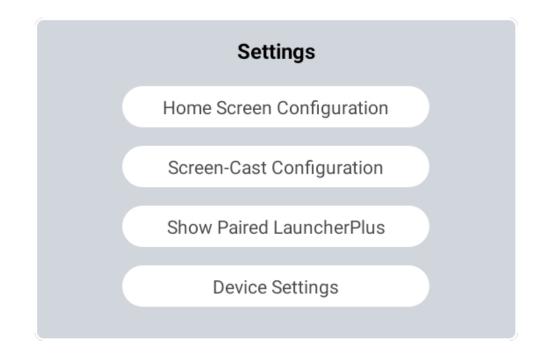

# NT Settings Menu

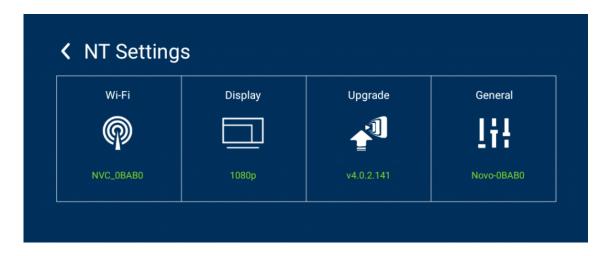

# Wi-Fi Settings

Wi-Fi Hotspot mode is factory default setting, you can change it to Connect to Wi-Fi (AP-Client), or Turn Wi-Fi off (Radio off).

| <                                                                                                    | Wi    | -Fi    |  |  |  |
|----------------------------------------------------------------------------------------------------|-------|--------|--|--|--|
| <ul> <li>Enable Wi-Fi Hotspot</li> <li>Channel 5 GHz-CH 40 </li> <li>Enable LAN-Wi-Fi-Hotspot routing</li> <li>Connect to Wi-Fi</li> <li>Turn Wi-Fi off</li> </ul> |       |        |  |  |  |
|                                                                                                    | Apply | Cancel |  |  |  |

Wi-Fi Hotspot mode also provide "LAN-Wi-Fi-Hotspot routing", It means, when this option is enabled, both the two network will be the same routing, if NovoConnect X700/ X900 connects both Wireless and Wired network.

### Wi-Fi Frequency and Channel

Wi-Fi HotSpot mode provide 2.4GHz and 5GHz, they have 11 channels and 9 channels respectively. 5GHz and Channel 40 is factory default setting, you can change the frequency and channel anytime.

| Select Channel |           |  |  |  |  |  |
|----------------|-----------|--|--|--|--|--|
| 2.4 Ghz        | 5 Ghz     |  |  |  |  |  |
| CH 1           | CH 36     |  |  |  |  |  |
| CH 2           | СН 40 🛛 🛇 |  |  |  |  |  |
| CH 3           | CH 44     |  |  |  |  |  |
| CH 4           | CH 48     |  |  |  |  |  |
| CH 5           | CH 149    |  |  |  |  |  |
| CH 6           | CH 153    |  |  |  |  |  |
| CH 7           | CH 157    |  |  |  |  |  |
| CH 8           | CH 161    |  |  |  |  |  |
| CH 9           | CH 165    |  |  |  |  |  |
| CH 10          |           |  |  |  |  |  |
| CH 11          |           |  |  |  |  |  |
|                |           |  |  |  |  |  |
|                |           |  |  |  |  |  |

# Display

NovoDisplay supports the following functions:

### Sleep Timer

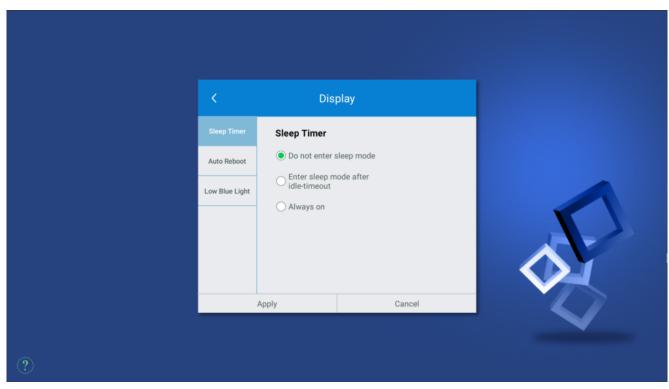

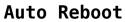

| <              | Dis                                         | blay   |  |
|----------------|---------------------------------------------|--------|--|
| Sleep Timer    | Daily Auto-Reb                              | oot    |  |
| Auto Reboot    | <ul> <li>Disable</li> <li>Enable</li> </ul> |        |  |
| Low Blue Light |                                             |        |  |
|                |                                             |        |  |
|                |                                             |        |  |
|                |                                             |        |  |
|                | Apply                                       | Cancel |  |
|                |                                             |        |  |

### Low Blue Light

|   | <              | Display                                     |  |
|---|----------------|---------------------------------------------|--|
|   | Sleep Timer    | Low Blue Light                              |  |
|   | Auto Reboot    | <ul> <li>Disable</li> <li>Enable</li> </ul> |  |
|   | Low Blue Light |                                             |  |
|   |                |                                             |  |
|   |                |                                             |  |
|   |                |                                             |  |
|   |                | OK                                          |  |
|   |                |                                             |  |
| ? |                |                                             |  |

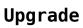

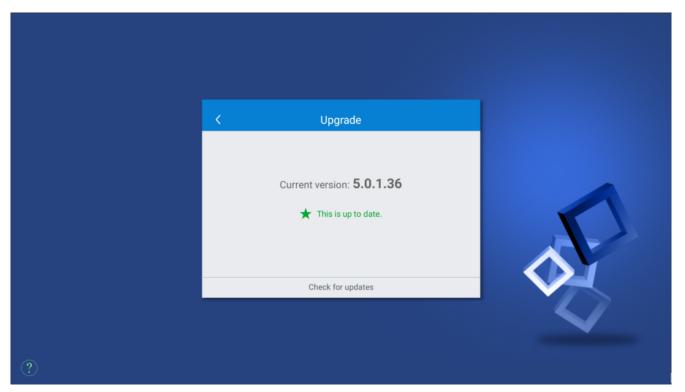

User can check the current software version here. And also if the updates available, user can perform online upgrade by tapping "Check for updates". (Internet connection is needed for the process)

## **General Settings**

|   | Ceneral<br>Room Name Novo-28253<br>Settings Lock OFF<br>Log Download OFF<br>Advanced<br>5.0.1.999 © 2022 Delta Electronics, Inc. All Rights Reserved. |  |
|---|----------------------------------------------------------------------------------------------------|--|
| ? |                                                                                                    |  |

Here user can also perform the following settings:

### - Change the Device Name

User can change the device name for easily identifying the device or the location where the device is. This changing will also be displayed on the Home Screen of NovoConnect X700/X900.

#### • Enable or disable Setting Lock

Use for connecting other apps or devices to NovoConnect X700/ X900.

### • Enable or disable Log Download

Allows the log file to be downloaded for debugging.

### Advanced (Android Device Settings)

To change Date, Time, Time Zone, Input Method, Language, Google Account. Or advanced settings for system management or maintenance, e.g. Apps management, System Security, Networking Credentials, etc.

≡ < >

 $\square$